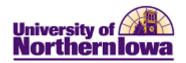

## **Running the Financial Detail by Account Report**

**Purpose:** Use the SIS Financial Reporting Workspace to run the Financial Detail by Account report. Keep in mind that you can only view details for data you have access to in eBiz. The reports can be run using various Internet browsers however; if you experience issues, please use Mozilla Firefox.

## **New Terminology:**

| PeopleSoft (new SIS) | eBiz         |
|----------------------|--------------|
| item type            | N/A          |
| account              | fund         |
| department           | year         |
| product              | organization |
| fund                 | object code  |
| program code         | program      |
| chartfield 1         | function     |
| chartfield 2         | activity     |
| chartfield 3         | line         |

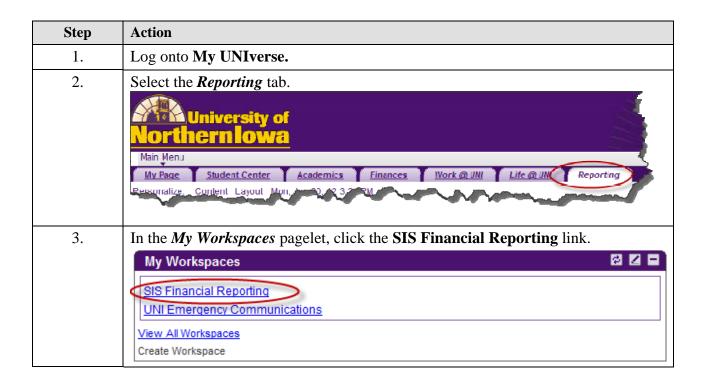

Page 1

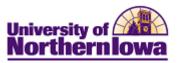

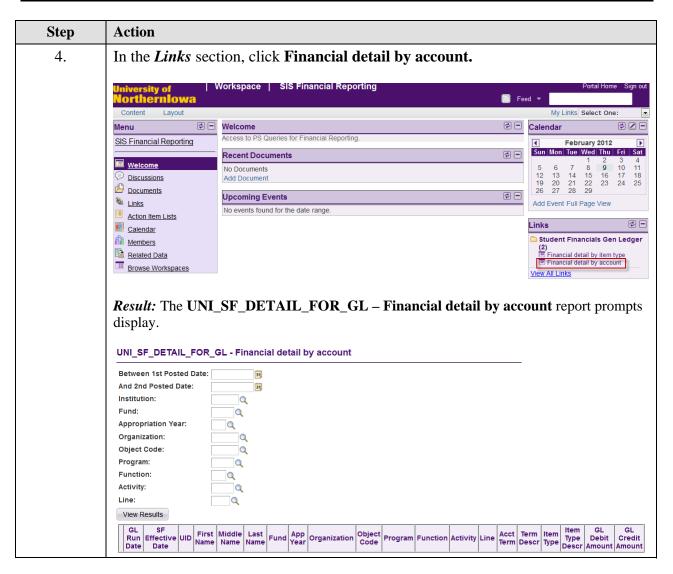

Page 2 Last Updated: 2/15/2012

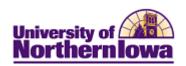

| Step | Action                                                                                                    |  |  |  |
|------|----------------------------------------------------------------------------------------------------|--|--|--|
| 5.   | <ul> <li>Complete the following prompt fields:         Note: ALL fields are required.     </li> <li>Between 1<sup>st</sup> Posted Date – Enter or select the beginning posted date for detail you wish to view.</li> <li>And 2<sup>nd</sup> Posted Date – Enter or select the ending posted date for detail you wish to view.</li> <li>Institution – Enter or select UNICS.</li> </ul>                                                                                                    |  |  |  |
|      | <ul> <li>Fund - Enter or select the Fund (account) you wish to view.</li> <li>Appropriation Year - Only general education funds (0011-0199) require an appropriation year. The appropriation year indicates the fiscal year. We are in fiscal year 12, so the appropriation year would be 12 for all general education funds for object codes 60000-99999. All other funds always have an appropriation year of 00.</li> <li>Organization - Enter or select the Org (product) you wish to view.</li> <li>Object Code: - Enter or select the object code (function code) you wish to view.</li> <li>Program - Enter or select the program you wish to view.</li> <li>Function - Enter or select the function you wish to view.</li> <li>Activity - Enter or select the activity you wish to view.</li> <li>Line - Enter or select the line you wish to view.</li> </ul> |  |  |  |
| 6.   | Click the View Results button    Click the View Results   View Results                                                                                                    |  |  |  |
|      | (1 01/27/2012 12/31/2011                                                                                                    |  |  |  |

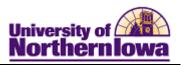

| Step | Action                                                                                                    |  |
|------|----------------------------------------------------------------------------------------------------|--|
| 7.   | Query Viewing Tips:                                                                                                    |  |
|      | Download your results to an Excel spreadsheet, by clicking the <u>Excel</u>                                                                                          |  |
|      | Spreadsheet link at the top, select <b>Open with</b> , click <b>OK</b> . You may have to enable pop-ups on your browser.                                             |  |
|      | • Use the <b>View All</b> and page navigation at the top of the report to see additional rows (by default, 100 rows display per page)                                |  |
|      | • If you choose to print the report from here, the best method for browser:                                                                                          |  |
|      | <ul> <li>Mozilla Firefox - Right-click the report, select This Frame, Print<br/>Frame</li> </ul>                                                                     |  |
|      | <ul> <li>Internet Explorer, Chrome - Select or highlight the report, select File,</li> <li>Print from the menu or use the print button. Choose Selection.</li> </ul> |  |

## **Possible Messages:**

| Message/Description                                                                                                    | Resolution                                        |
|----------------------------------------------------------------------------------------------------|---------------------------------------------------|
| *Query max row limit is 10,000. If your results exceed 10,000 rows, only partial results (10,000) rows will display with this message:                                                                                                    | Modify the date parameters into smaller intervals |
| Message                                                                                                    |                                                   |
| The maximum number of rows have been fetched for this query. (30,4)  This message occurs if one of these things happens:  1. The number of rows fetched exceeds the limit specified in the operator's Query Profile.  2. When using Windows Query, the list box cannot display any more data because it would exceed the Microsoft Windows size limit (approximately 64,000 characters). |                                                   |
| ОК                                                                                                    |                                                   |
| No matching values were found.                                                                                                    | Modify search criteria                            |
| Then one of two things has occurred:  1. There are no results matching your selection criteria due to no records meeting those specifications  2. You have entered criteria for which you do not have access (e.g. If I don't have access to FUND 0022 in eBiz, I will not have access to view this fund in the report.                                                                  |                                                   |
| ORACLE'                                                                                                    | Modify search criteria                            |
| PEOPLESOFT ENTERPRISE                                                                                                    |                                                   |
| An error has occurred.                                                                                                    |                                                   |
| You may attempt to sign in again. If your attempt fails, please contact your System Administrator.                                                                                                    |                                                   |
| Sign in to PeopleSoft                                                                                                    |                                                   |

Page 4 Last Updated: 2/15/2012